2022-12-15 Válido desde versión ENU000A, V2.04.xx

71605104

# Manual de instrucciones iTHERM TrustSens Calibration Monitoring

Memograph M RSG45 en combinación con iTHERM TrustSens TM37x y el software Field Data Manager (FDM)

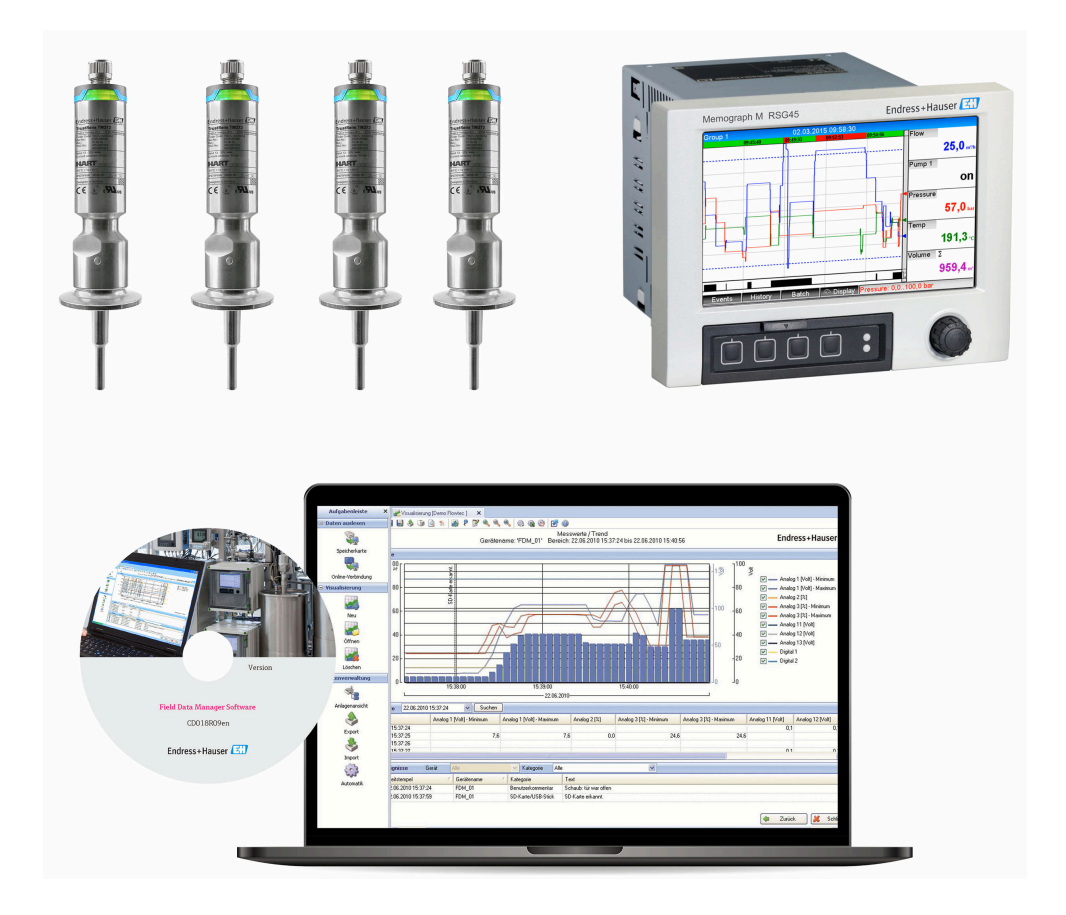

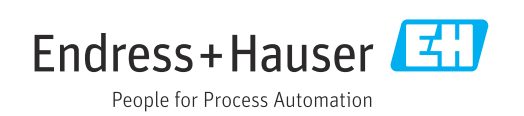

# Índice de contenidos

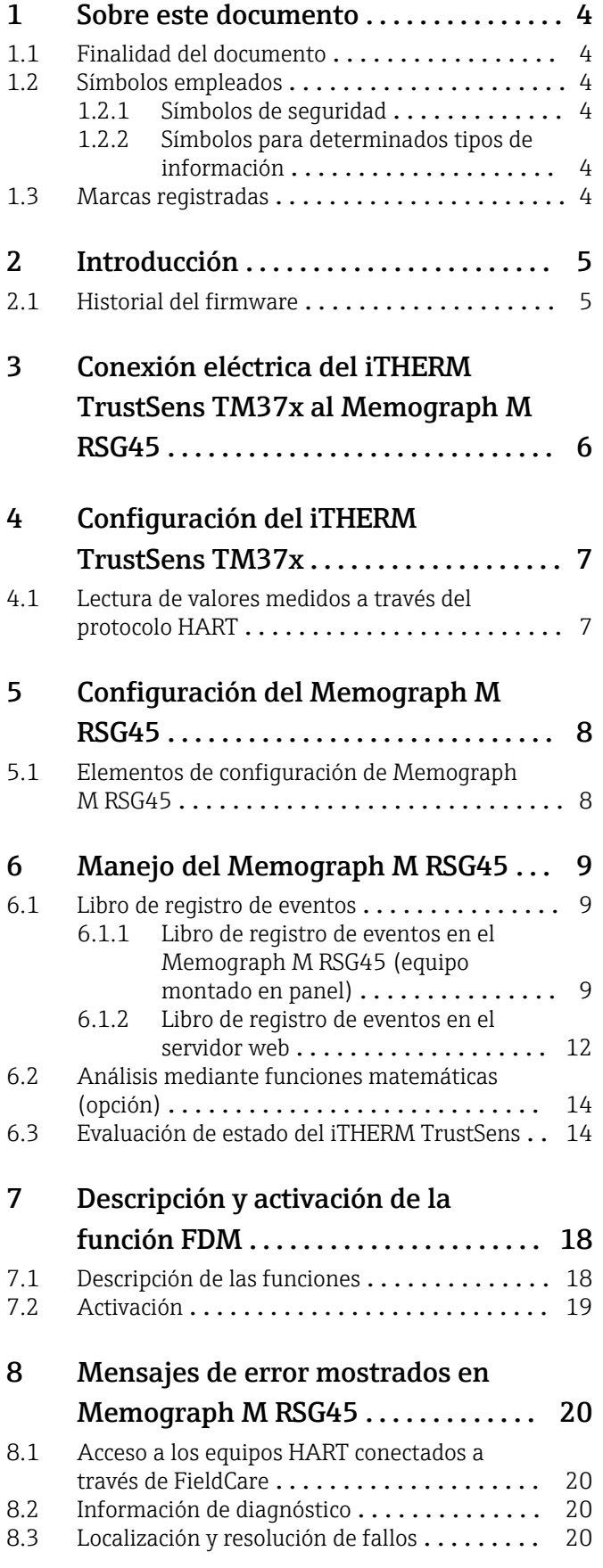

Índice alfabético  $\ldots\ldots\ldots\ldots\ldots\ldots\ldots\ldots\ldots\ 21$ 

# <span id="page-3-0"></span>1 Sobre este documento

## 1.1 Finalidad del documento

Este manual contiene una descripción adicional de una opción especial de software.

Este manual suplementario no sustituye el manual de instrucciones correspondiente al equipo.

Puede encontrar información detallada en el manual de instrucciones y en la documentación complementaria.

Disponibles para todas las versiones del equipo mediante:

- Internet: www.es.endress.com/deviceviewer
- Teléfono móvil inteligente/tableta: Endress+Hauser Operations App

# 1.2 Símbolos empleados

#### 1.2.1 Símbolos de seguridad

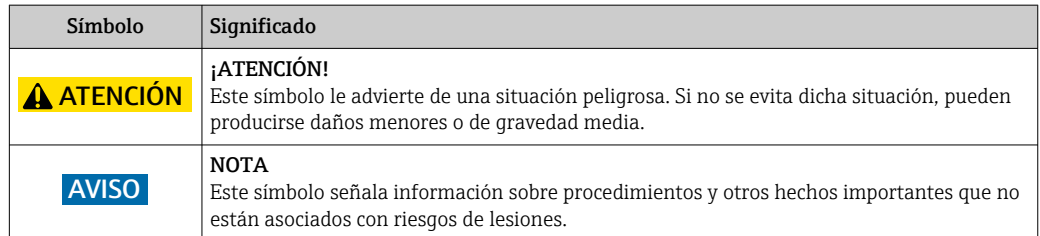

### 1.2.2 Símbolos para determinados tipos de información

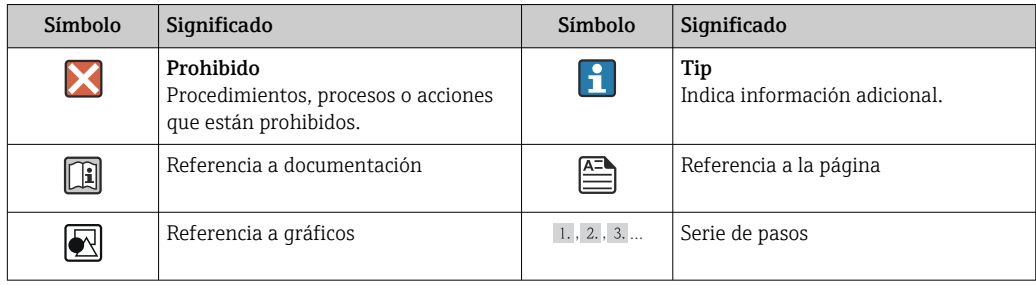

# 1.3 Marcas registradas

#### HART®

Marca registrada del Grupo HART FieldComm, Austin (EE. UU.)

# <span id="page-4-0"></span>2 Introducción

Este manual describe la funcionalidad "iTHERM TrustSens Calibration Monitoring" del Memograph M RSG45. Dicha función solo está disponible si hay una o varias sondas de temperatura iTHERM TrustSens TM37x conectadas al Memograph M RSG45 a través de la interfaz HART.

El paquete de aplicaciones Memograph M RSG45 contiene las funciones siguientes:

- Se pueden evaluar hasta 20 equipos iTHERM TrustSens TM371/TM372 a través de la interfaz HART
- Si se detecta una autocalibración: Los valores relacionados (temperatura durante la autocalibración, desviación respecto al valor objetivo, información de estado, etc.) se introducen como un evento en el libro de registro del Memograph M RSG45 con un sello temporal
- Nota: Esta funcionalidad no está diseñada para leer el búfer circular interno (350 1 - 1 autocalibraciones) de los equipos iTHERM TrustSens conectados. Más bien, las nuevas calibraciones que tienen lugar se registran en línea, se señalan con un sello temporal con el reloj de tiempo real del RSG45 y se guardan.
- Visualización de los datos de autocalibración en la pantalla del Memograph M RSG45 o en línea a través del servidor web
- Generación del historial de calibración con una "ID de calibración" (número de autocalibraciones efectuadas)
- Generación de un certificado de calibración en forma de fichero RTF ("Rich Text Format") directamente en el Memograph M RSG45
- Evaluación, análisis y procesamiento posterior de los datos de calibración mediante el software de análisis "Field Data Manager" (FDM)
- La gestión de datos, el almacenamiento y la administración de los datos del certificado cumplen íntegramente los requisitos de la norma FDA 21 CFR Parte 11.

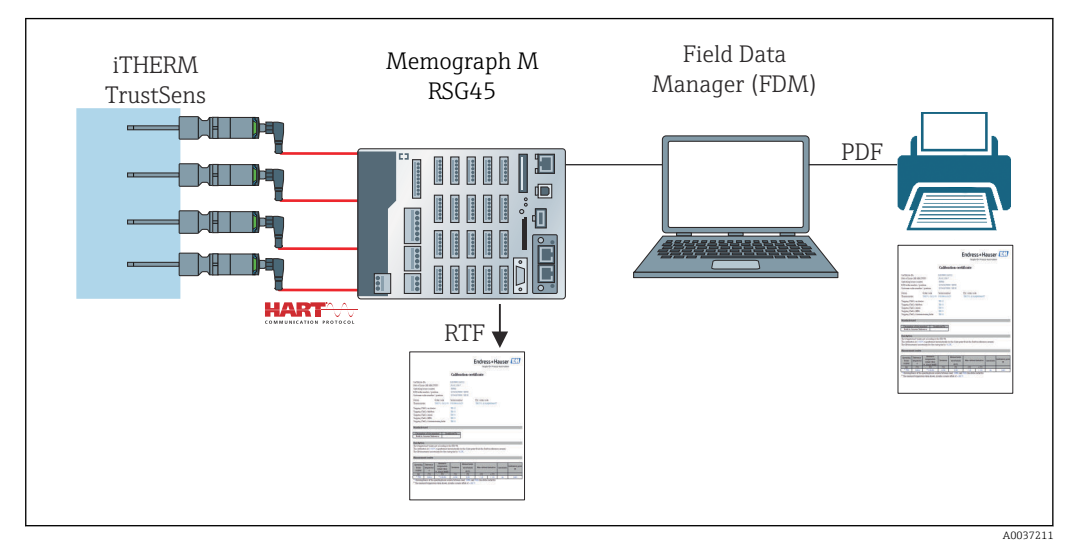

 *1 Tabla de funciones: Memograph M RSG45 con "iTHERM TrustSens Calibration Monitoring"*

# 2.1 Historial del firmware

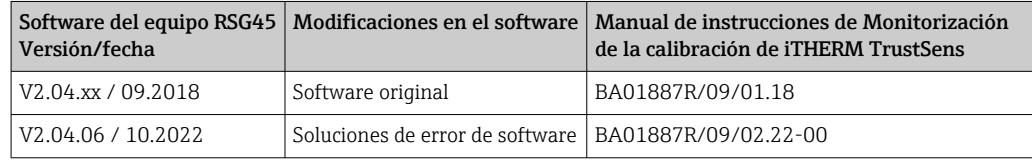

# <span id="page-5-0"></span>3 Conexión eléctrica del iTHERM TrustSens TM37x al Memograph M RSG45

Se recomienda conectar el iTHERM TrustSens TM37x al Memograph M RSG45 usando una "conexión punto a punto". Así se pueden conectar hasta 20 iTHERM TrustSens al Memograph M.

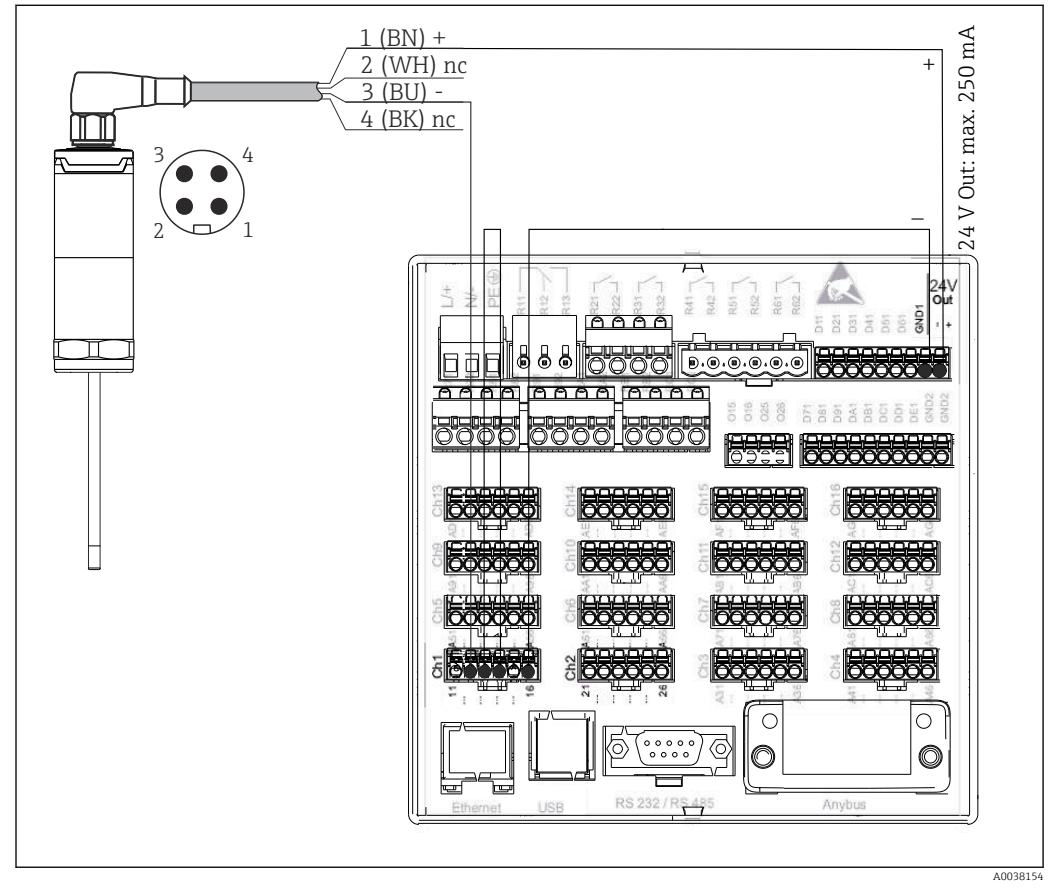

 *2 Ejemplo de conexión: iTHERM TrustSens TM37x conectado a Memograph M RSG45 mediante una tarjeta de entrada HART y una alimentación del transmisor interno.*

Si la alimentación está correctamente conectada y el equipo de medición está listo para el funcionamiento, se enciende el LED verde del iTHERM TrustSens TM37x.

También se puede llevar a cabo una configuración HART Multidrop, pero no es H recomendable debido a su velocidad de actualización más lenta. Se pueden conectar hasta 5 iTHERM TrustSens TM37x a cada entrada HART si se usa Multidrop.

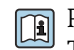

Para consultar más detalles, véase el manual de instrucciones BA01581T (iTHERM TrustSens) y BA01338R (Memograph M)

Tanto los valores digitales HART como la señal 4 … 20 mA se pueden evaluar en cada entrada del Memograph M RSG45. Los 4 valores HART (PV, SV, TV, QV) de un sensor se pueden evaluar y el valor analógico HART (PV) se puede medir por medio de la señal digital HART. Estos valores se pueden usar en el Memograph M RSG45 con las funciones estándar (matemáticas, registro, visualización, etc.).

#### $| \cdot |$ Nota:

El número de canales de datos internos en el Memograph M RSG45 está limitado a 40. Si se leen los 4 valores HART de cada iTHERM TrustSens conectado, se puede conectar un máximo de 10 iTHERM TrustSens a un Memograph M RSG45. Si, por el contrario, solo se evalúan 2 valores HART, se pueden conectar un máximo de 20 iTHERM TrustSens a un Memograph M RSG45.

# <span id="page-6-0"></span>4 Configuración del iTHERM TrustSens TM37x

Para asegurar que el iTHERM TrustSens TM37x se pueda identificar de forma unívoca, el nombre de la etiqueta (TAG) se debe modificar en el bus de campo. El ajuste de fábrica es una combinación de la raíz del producto y el número de serie (p. ej., EH\_TM371\_M903FA04487).

Para más detalles sobre la puesta en marcha, véase el manual de instrucciones BA01581T (iTHERM TrustSens)

## 4.1 Lectura de valores medidos a través del protocolo **HART**

Los valores medidos se asignan a las variables de proceso HART de la manera siguiente:

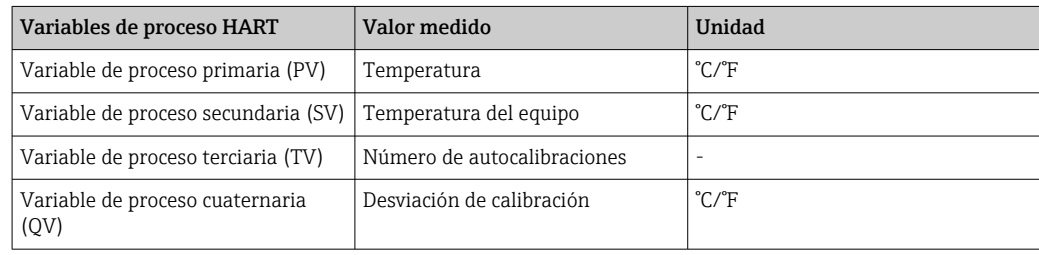

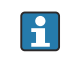

Para información sobre el comportamiento del diagnóstico, véase el manual de instrucciones BA01581T (iTHERM TrustSens)

# <span id="page-7-0"></span>5 Configuración del Memograph M RSG45

La versión de raíl DIN del Memograph M RSG45 se puede configurar usando FieldCare o un servidor web. En este caso es aconsejable conectar el equipo al PC por USB ("Ethernet por USB", IP: 192.168.1.212).

Para conocer más detalles, véase el manual de instrucciones BA01338R (Memograph M)

Para monitorizar la función de autocalibración, el Memograph M RSG45 debe leer la temperatura del sensor (PV) y el número de autocalibraciones (TV). Para ello, configure las entradas correspondientes en Experto  $\rightarrow$  Comunicación  $\rightarrow$  HART y asígnelas a las entradas universales en (Experto → Entrada universal x).

La monitorización de la autocalibración se activa en Experto → Aplicación → Monitorizar autocalibración. Existe la posibilidad de guardar todas las autocalibraciones que se detecten en el registro de eventos o solo la primera calibración del día.

Si se activa "La primera del día", puede ocurrir que el número de ID no sea consecutivo  $\mathbf{h}$ si se llevan a cabo varias autocalibraciones en un mismo día.

# 5.1 Elementos de configuración de Memograph M RSG45

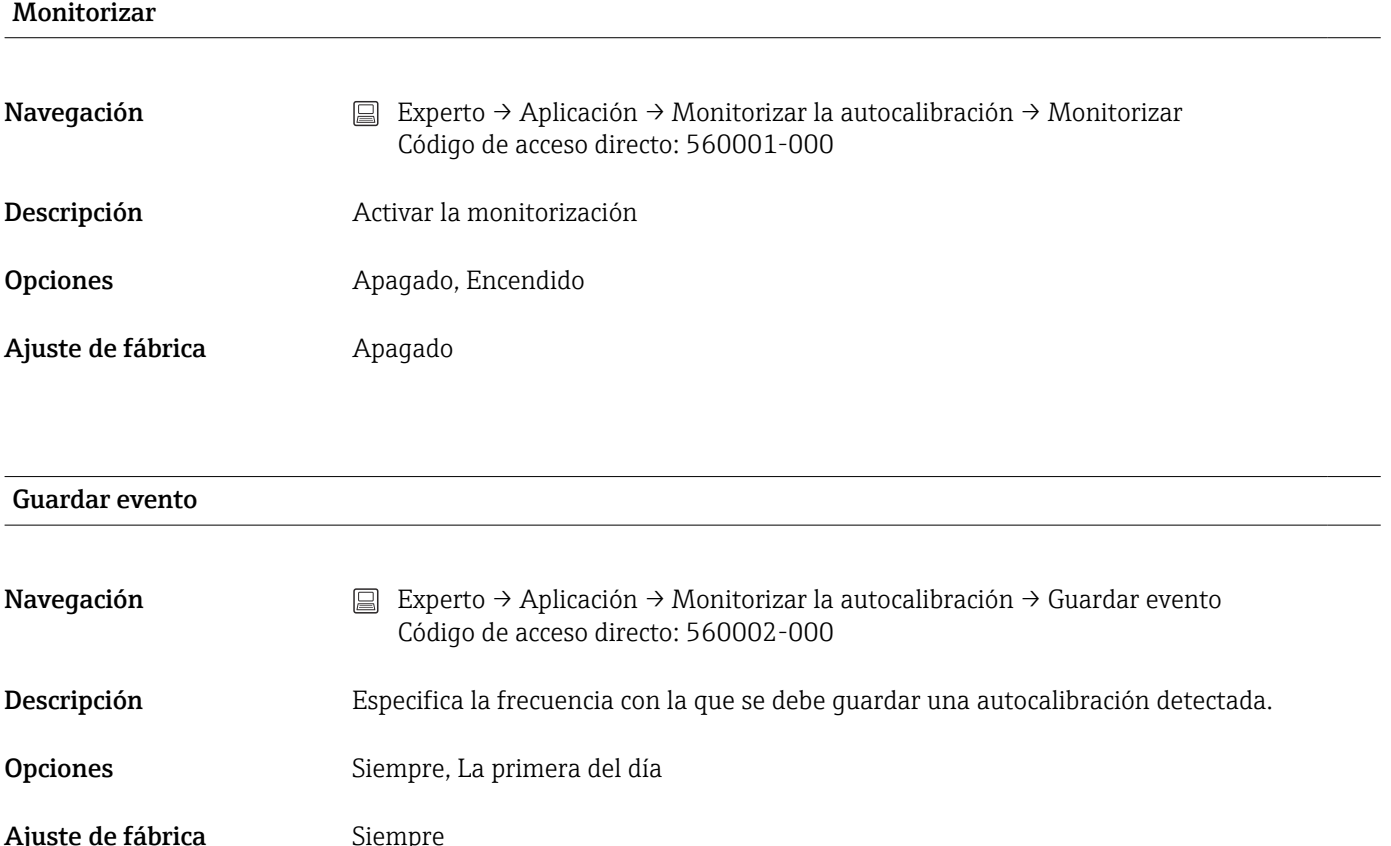

# <span id="page-8-0"></span>6 Manejo del Memograph M RSG45

No se guarda una autocalibración para la primera autocalibración que se detecta tras  $\boxed{2}$ la configuración o al reemplazar el iTHERM TrustSens TM37x.

Las autocalibraciones que se llevan a cabo mientras el Memograph M RSG45 está apagado no se guardan.

Las autocalibraciones que se hacen cuando el iTHERM TrustSens TM37x no está conectado al Memograph M RSG45 no se guardan.

Las autocalibraciones que se llevan a cabo mientras la comunicación HART está interrumpida no se guardan.

### 6.1 Libro de registro de eventos

Las autocalibraciones detectadas se pueden mostrar en el libro de registro de eventos en el Memograph M RSG45 o en un servidor web.

La hora grabada en el registro del evento es la hora a la que ha finalizado la autocalibración. El proceso de calibración requiere aprox. 30 … 90 s (según la temperatura del proceso y la velocidad de refrigeración).

#### 6.1.1 Libro de registro de eventos en el Memograph M RSG45 (equipo montado en panel)

Acceda al libro de registro a través de Menú → Diagnóstico → Libro de registro de eventos.

El libro de registro de eventos se puede filtrar para buscar autocalibraciones a través de Menú → Configuración → Buscar en traza.

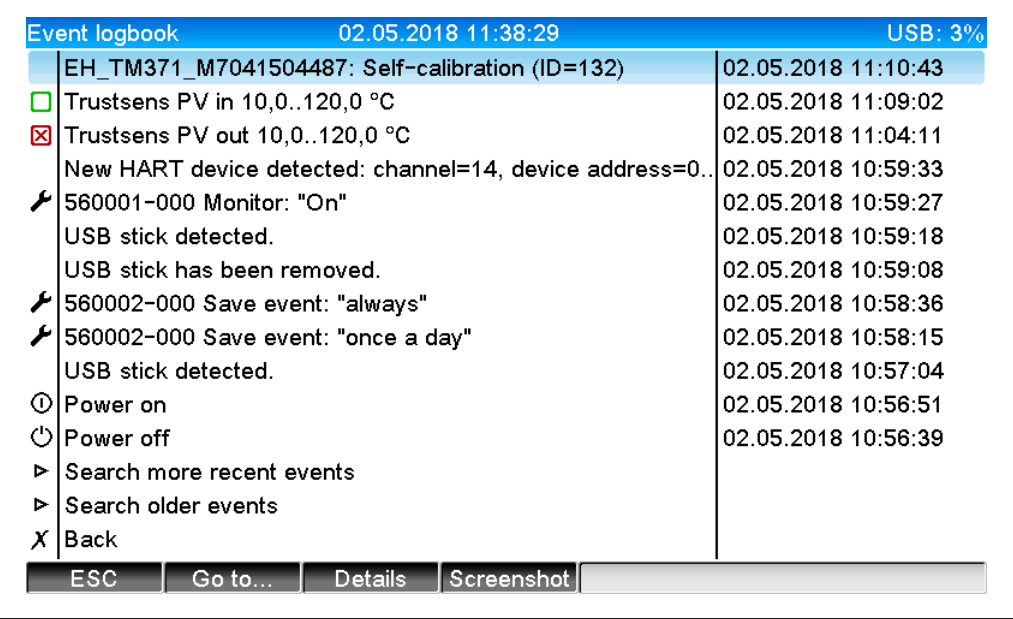

Seleccione "Detalles" o pulse el navegador para visualizar los detalles:

A0051542

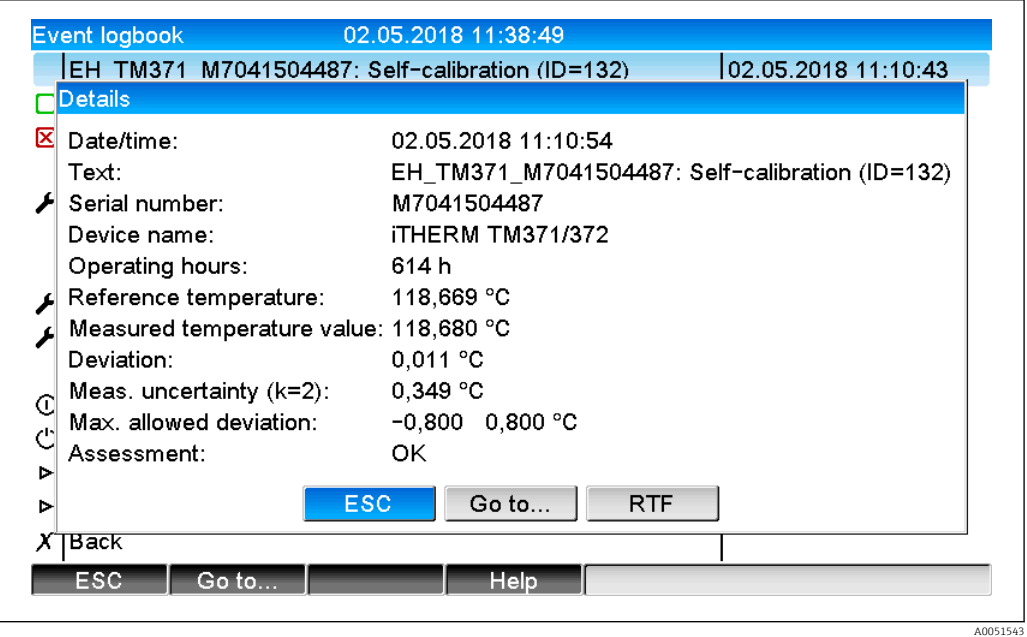

Si está conectada una tarjeta SD o una memoria USB, los certificados de calibración se pueden guardar con la opción "RTF".

Si están conectadas a la vez una tarjeta SD y una memoria USB, el certificado se guarda en la memoria USB.

El certificado siempre está en inglés.

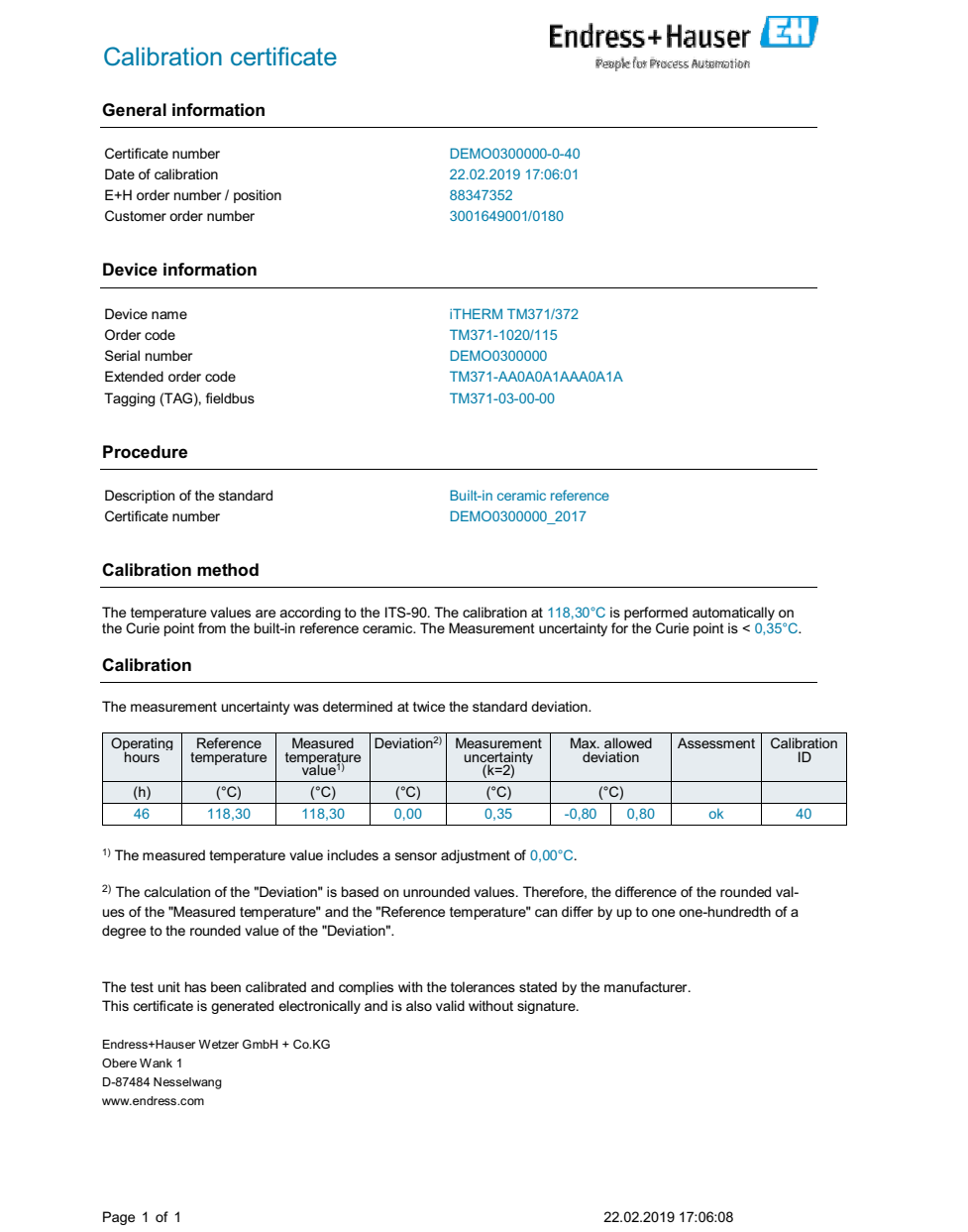

 *3 Ejemplo: Certificado de calibración*

A0037214

#### <span id="page-11-0"></span>6.1.2 Libro de registro de eventos en el servidor web

Acceda al libro de registro a través de Menú → Diagnóstico → Libro de registro de eventos

El libro de registro de eventos se puede filtrar para buscar autocalibraciones a través de Menú → Configuración → Buscar en traza.

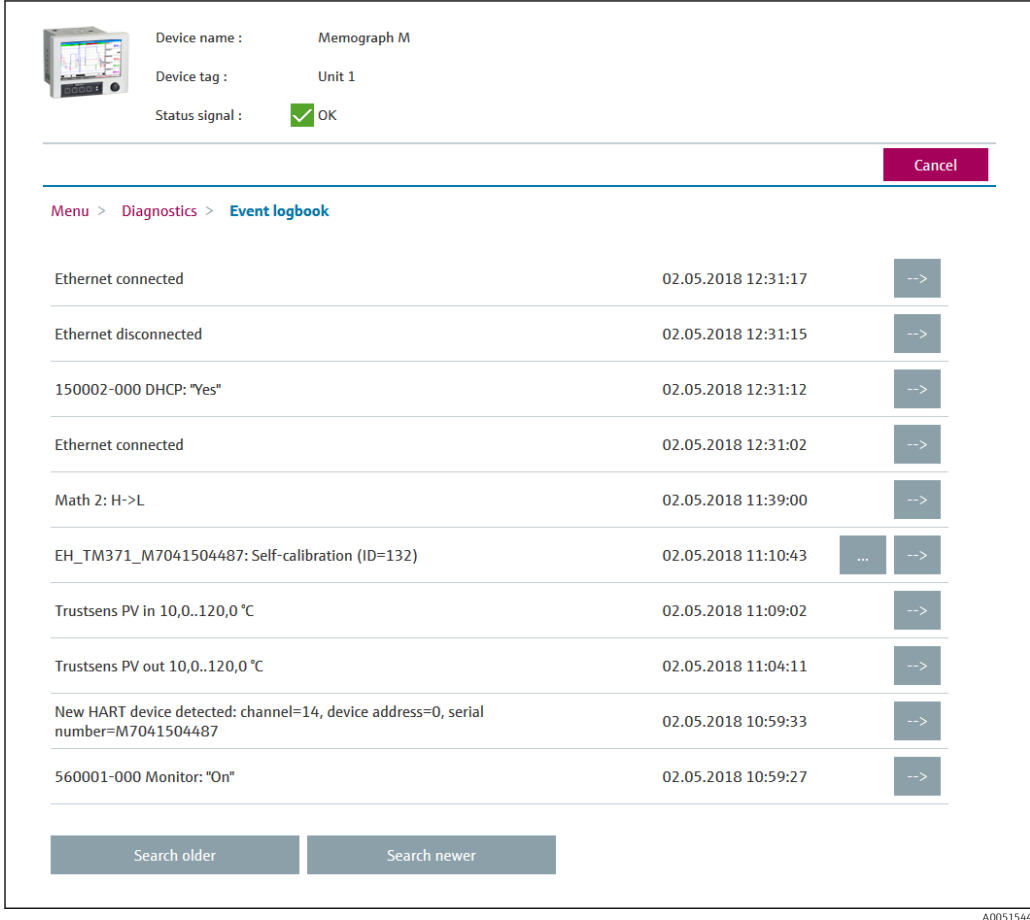

Toda la información relativa al proceso de calibración se muestra en detalle a través de "…":

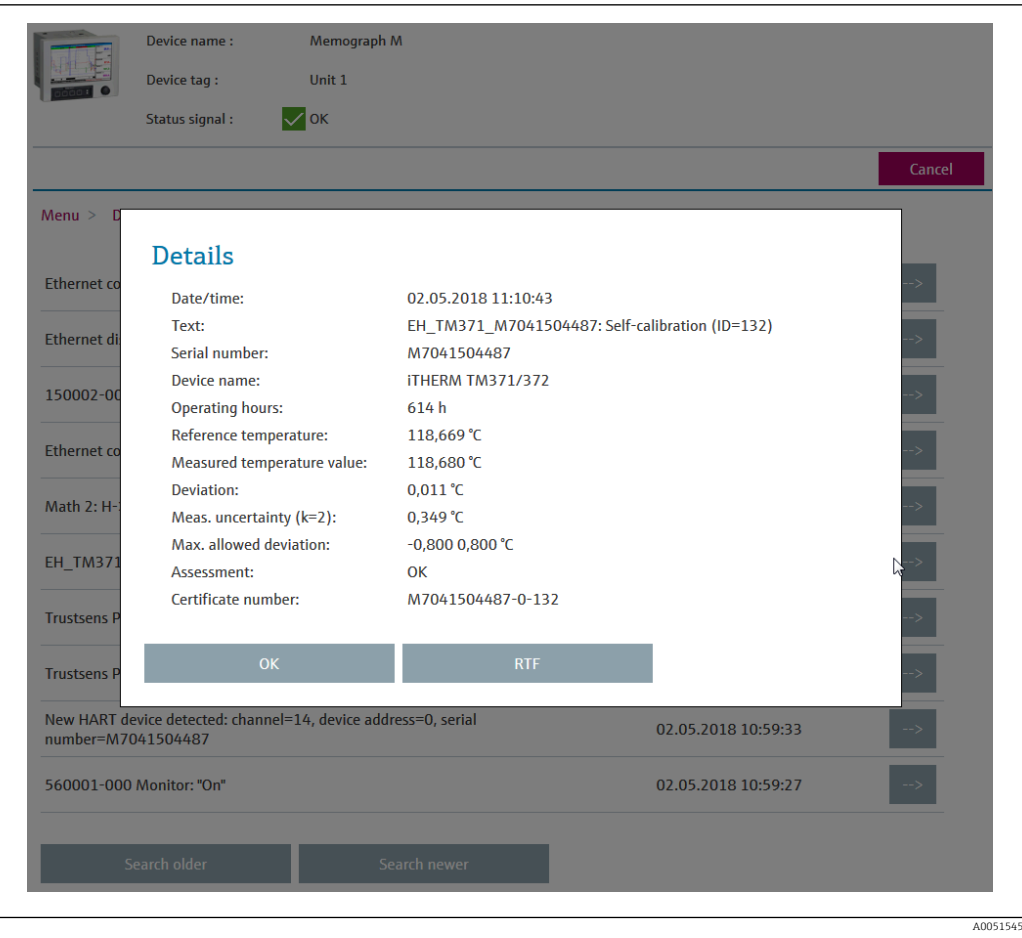

Por medio de "RTF" se genera un certificado de calibración que más adelante se puede abrir o guardarse localmente.

Los datos de autocalibración registrados en el Memograph M están totalmente protegidos contra la manipulación no autorizada (cumplen los requisitos FDA) y también permanecen en un formato a prueba de manipulaciones no autorizadas para su uso posterior. La responsabilidad de la coherencia de los datos del certificado RTF generado pasa al usuario.

Libro de registro de eventos: El proceso de calibración se muestra en forma de gráfico lineal en el historial de registro de datos por medio de "-->":

<span id="page-13-0"></span>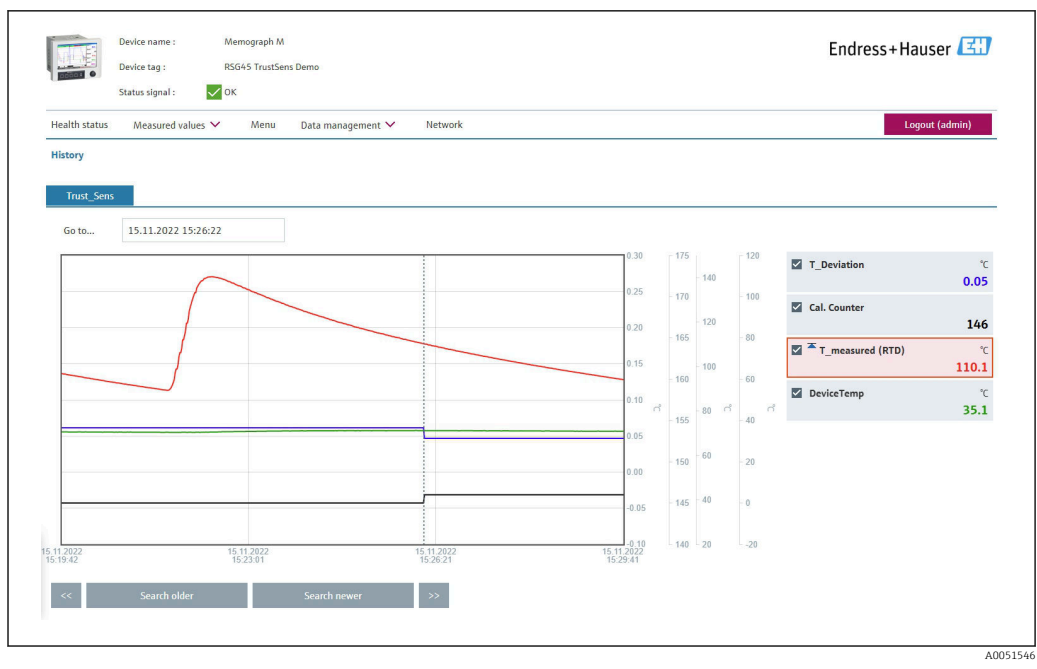

 *4 Visualización de una autocalibración (ejemplo). Nota: Los valores medidos mostrados dependen de la configuración específica. La hora de calibración que se indica en la línea del cursor, coincidente con un incremento en el contador de calibración y un cambio en el valor de desviación de la calibración, es la hora a la que finalizó el proceso de calibración.*

# 6.2 Análisis mediante funciones matemáticas (opción)

Con las funciones matemáticas, los valores digitales HART (PV, SV, TV, QV) de iTHERM TrustSens o los resultados de otros canales de matemática se pueden vincular matemáticamente. Se puede crear una fórmula de hasta 200 caracteres con un editor de fórmulas. Una vez haya sido introducida, el usuario puede comprobar la plausibilidad de la fórmula.

Una entrada de control o un relé también se puede conmutar por medio de un valor límite en un canal matemático (p. ej., para señalar una alarma en caso de detección de temperatura por encima del rango o desviaciones de calibración).

**Fai** Para obtener detalles sobre las funciones matemáticas y los mensajes de error, véase el manual de instrucciones BA01338R (Memograph M)

# 6.3 Evaluación de estado del iTHERM TrustSens

Además de simplemente registrar las autocalibraciones efectuadas por las sondas de temperatura iTHERM TrustSens conectadas, también existe la posibilidad de transmitir una evaluación del estado actual del equipo a un PLC o centro de control para activar advertencias o acciones.

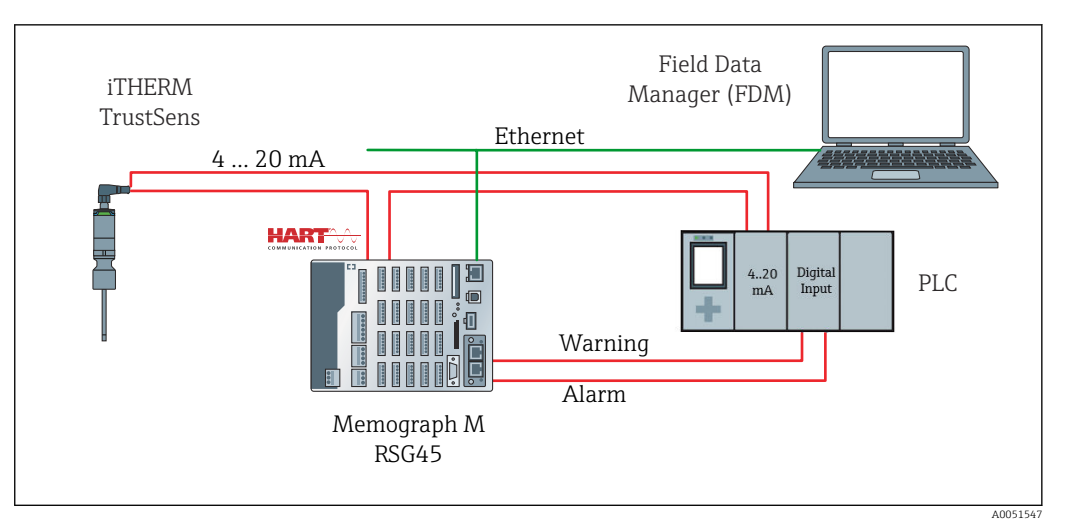

 *5 El iTHERM TrustSens está conectado a las entradas 4 … 20 mA/HART del RSG45. De manera opcional, la señal de 4 … 20 mA también se puede conectar al lazo de un PLC para el control del proceso. El RSG45 evalúa el estado del equipo (estado del valor medido) y envía un mensaje al PLC a través de las salidas de relé o el bus de campo (opcional) en caso de advertencia/error. El iTHERM TrustSens se puede configurar y poner en marcha, p. ej., usando la herramienta de software para PC "FieldCare" y a través del puerto Ethernet del RSG45 usando comunicación de tipo "Ethernet a HART".*

Además de transmitir el valor medido, el iTHERM TrustSens también transmite a través de HART información de estado con uno de los estados siguientes:

- Estado OK: correcto
- Advertencia: poca precisión o arreglo manual
- Alarma (error): incorrecto

Si hay conectados varios sensores iTHERM TrustSens, el estado es un "estado colectivo" para todos los sensores. Esto significa que, en cuanto tiene lugar un evento relacionado con una alarma en uno de los sensores, el RSG45 lo detecta y lo señala a través de la salida de relé , por ejemplo. El RSG45 no evalúa qué evento ha ocurrido (error de calibración, límite de error, límite de alarma, rotura de cable, intervalo de calibración, etc.). Si es necesario, los detalles sobre los eventos se pueden consultar en los sensores con FieldCare (DTM).

Para cada evento se puede definir en iTHERM TrustSens cómo debe comportarse el equipo (mensaje de alarma o de advertencia). El ajuste influye en el estado del valor medido (véase arriba) y en el comportamiento de la salida de corriente.

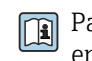

Para más detalles, véase el manual de instrucciones BA01581T (iTHERM TrustSens), en la sección 9.3 Información de diagnóstico

Además, también se cuenta con los ajustes "Señal de estado", en los que se pueden definir mensajes de estado HART específicos para cada evento. Estos resultan necesarios, p. ej., para el análisis detallado de la salud del iTHERM TrustSens (véase arriba).

#### Configuración del comportamiento de diagnóstico (comportamiento en caso de fallo) en el iTHERM TrustSens:

"Alarma": La salida de corriente emite una corriente de error.

Estado del valor medido: "incorrecto"; el RSG45 muestra el error "F100". (Si se produce el error F100, en el indicador aparecen guiones en lugar de todos los valores HART. No obstante, el valor del contador de calibración se muestra correctamente)

"Advertencia": La salida de corriente emite el valor medido.

Estado del valor medido: "poca precisión", el RSG45 muestra valores medidos válidos y el mensaje de advertencia "W960" y señala este mediante texto, la salida de relé o la salida del bus de campo.

"Deshabilitado": La salida de corriente emite el último valor medido válido. El RSG45 muestra el valor medido (de lo contrario no se efectúa ninguna acción).

#### Evaluación de estado en el RSG45:

Un canal matemático del RSG45 se usa para monitorizar el estado del equipo de todos los iTHERM TrustSens que están conectados (el RSG45 se debe pedir con la función matemática).

El siguiente ejemplo de configuración muestra cómo se monitorizan los estados del valor medido en los canales 1-12 para los 12 iTHERM TrustSens conectados:

Paso 1: Configure el canal matemático para el análisis

El canal matemático para leer la información de estado se crea en Menú  $\rightarrow$  Configuración → Configuración avanzada → Aplicación → Matemáticas:

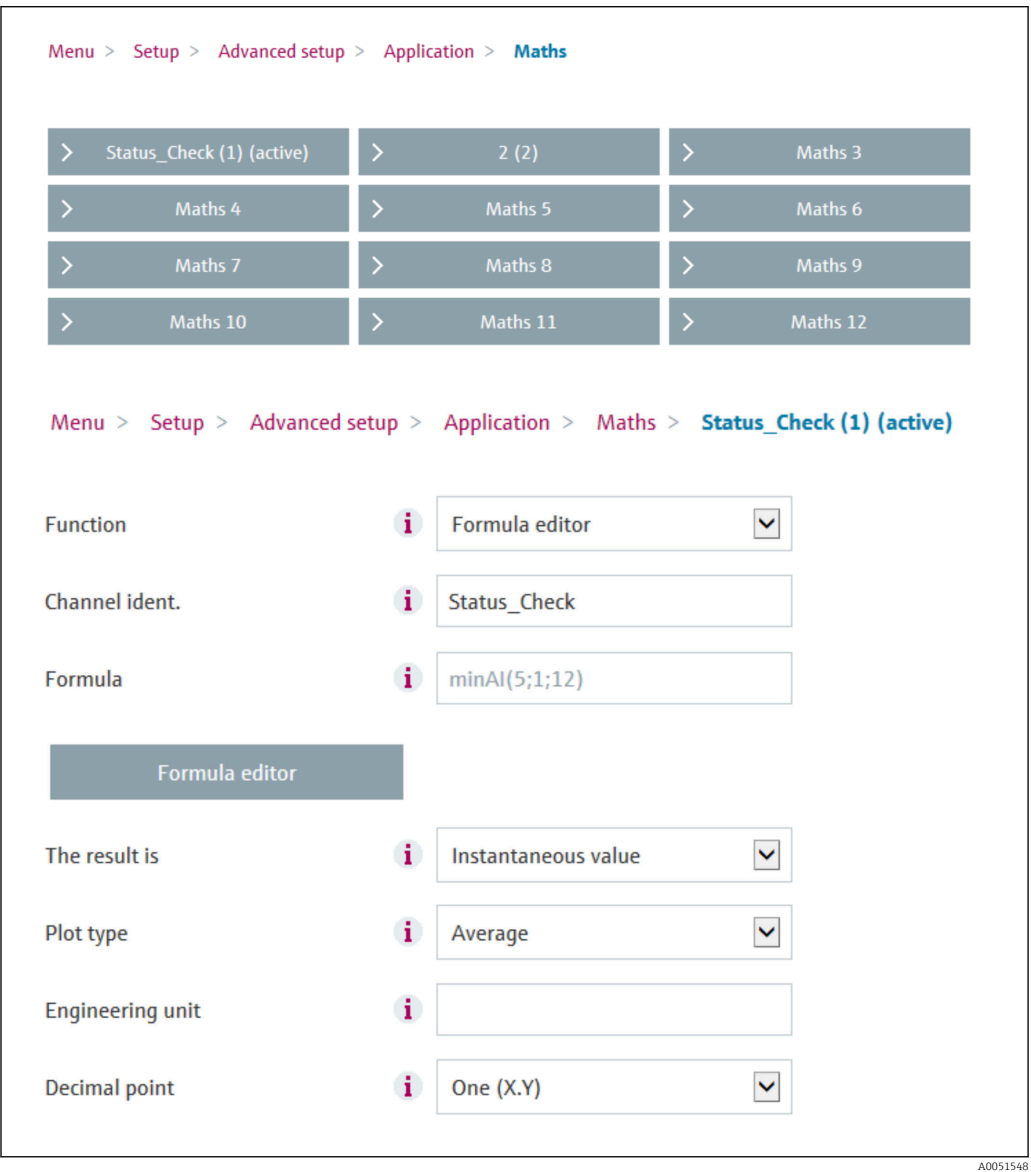

La fórmula minAI(5;1;12) devuelve el valor más pequeño de los canales de entrada 1-12 y escribe el valor agregado de los estados de equipo de los iTHERM TrustSens 1-12 conectados en el resultado Comprobación\_estado.

Paso 2: Evaluación de Comprobación estado mediante la función límite

Los dos valores límite para una advertencia y un error se crean y configuran en Menú  $\rightarrow$ Configuración → Configuración avanzada → Aplicación → Valores límite :

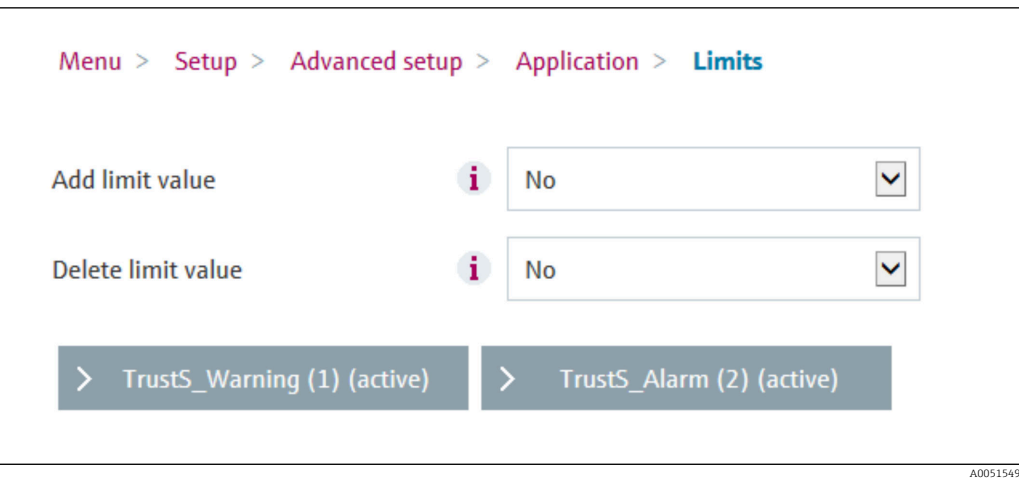

El relé 1 conmuta si el estado es < 1. Esto señala que ha ocurrido una advertencia o una alarma:

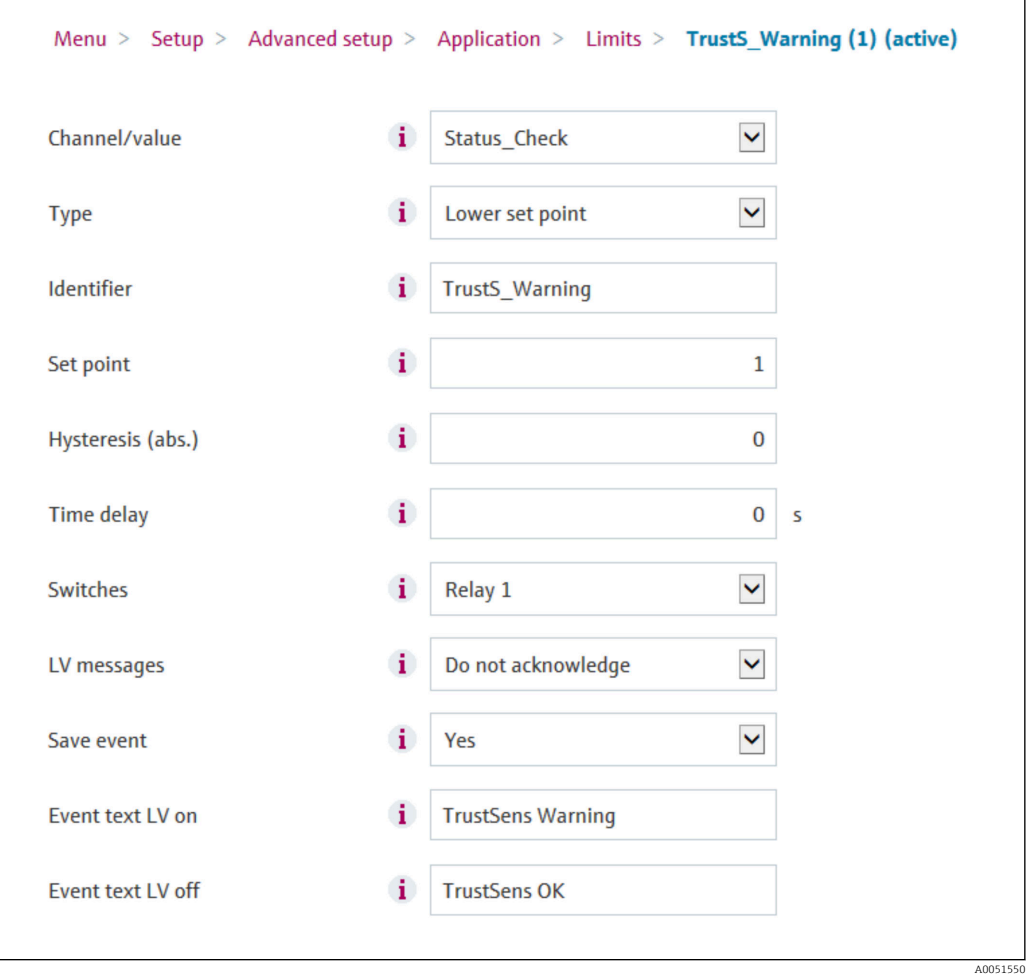

El relé 2 conmuta si el estado es < 0,5. Esto señala que ha ocurrido una alarma (error):

<span id="page-17-0"></span>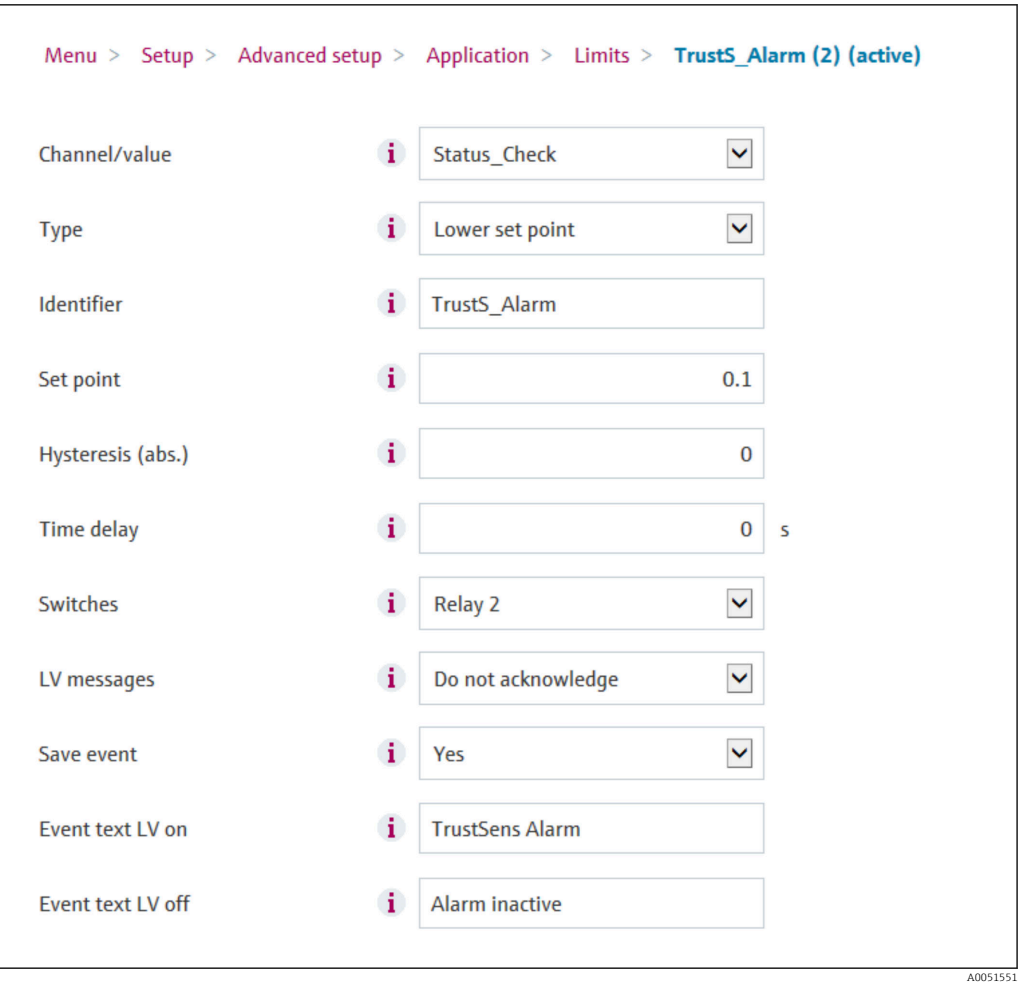

El ejemplo proporcionado arriba se puede adaptar individualmente a la aplicación. Si, p. ej., solo se usan dos iTHERM TrustSens, también se pueden evaluar a través de 2 canales matemáticos y dos relés adicionales.

De manera similar, el valor de la salida **Comprobación estado** se puede transmitir por el bus de campo a un PLC o sistema de control para su procesamiento posterior.

# 7 Descripción y activación de la función FDM

### 7.1 Descripción de las funciones

El software Field Data Manager (FDM) contiene las siguientes funcionalidades para "iTHERM TrustSens Calibration Monitoring":

- Evaluación, análisis y procesamiento posterior de los datos de calibración
- Lectura del libro de registro del Memograph M RSG45 con los valores relacionados para la autocalibración (temperatura durante la autocalibración, desviación respecto al valor objetivo, información de estado, etc.)
- Generación de un certificado de calibración en forma de fichero RTF directamente en el software FDM
- Impresión del certificado de calibración

### <span id="page-18-0"></span>7.2 Activación

Para obtener detalles sobre las funciones básicas, véase la ayuda en línea en el software FDM y el manual de instrucciones BA00288R

#### Prerrequisito:

Debe haber por lo menos un iTHERM TrustSens TM37x conectado al Memograph M RSG45.

El acceso simultáneo al Memograph M RSG45 a través de un servidor web y del software FDM solo resulta posible si se usan interfaces diferentes (USB/Ethernet).

Procedimiento para activar la función "iTHERM TrustSens Calibration Monitoring" en el software Field Data Manager (FDM):

- 1. Conecte el Memograph M RSG45 con el PC en el que se ejecuta el software Field Data Manager (FDM)
- 2. Cree el equipo en el software FDM
- 3. Lea los datos como se explica en el capítulo 2 del manual de instrucciones de FDM. Los registros de datos para autocalibración se guardan en el libro de registro de eventos.
- 4. Cree una nueva visualización o abra una visualización ya guardada
- 5. En la pantalla "Evento", hay que aplicar el filtro "Autocalibración" (véase captura de pantalla  $\rightarrow \Box$  19)

Basta hacer clic en el botón derecho del ratón para generar un certificado de la autocalibración seleccionada en formato PDF.

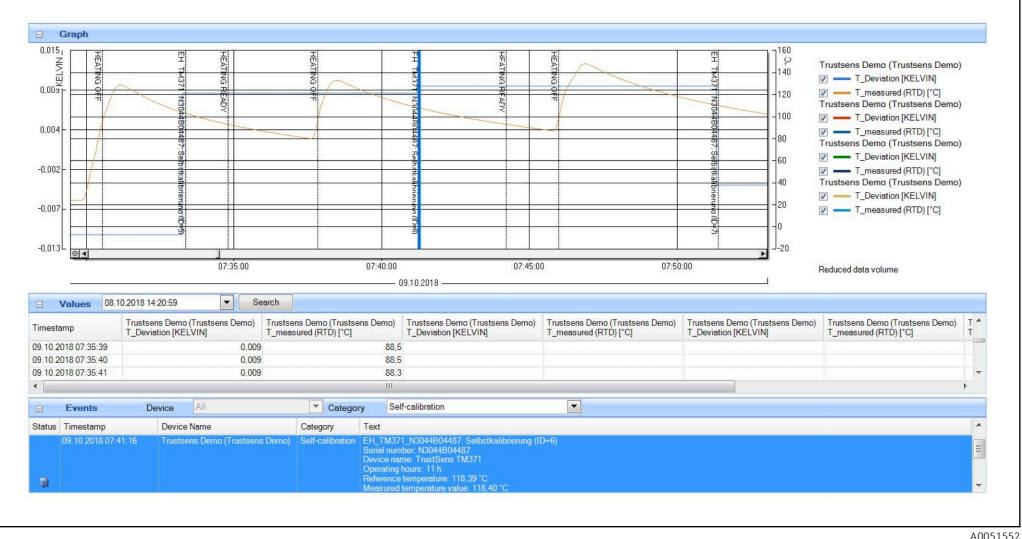

Procedimiento para activar la función automática en el software Field Data Manager (FDM):

- 1. Paso 1 de 3: Seleccione el tipo de tarea: En Gestión de datos → Automática → Nueva/editar automática seleccione la función Exportar PDF de calibración
- 2. Paso 2 de 3: Seleccione el equipo: Pulse Siguiente para seleccionar el equipo
- 3. Paso 3 de 3: Ajustes para exportar automáticamente el certificado en formato PDF: Pulse Siguiente para seleccionar el intervalo deseado (p. ej., diariamente) y la ubicación para el certificado generado (PDF)
- 4. En la aplicación Icono de bandeja de FDM active la función Exportar PDF de calibración en Automática.

<span id="page-19-0"></span>Ahora la función automática del software Field Data Manager (FDM) para exportar automáticamente los certificados de calibración en formato PDF está activada.

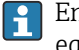

En el software Field Data Manager (FDM) se debe crear una función de "Lectura de equipo" automática con una base de tiempo de 2 min, por ejemplo.

Para obtener más detalles, véase la ayuda en línea en el software FDM y el manual de instrucciones BA00288R

# 8 Mensajes de error mostrados en Memograph M RSG45

## 8.1 Acceso a los equipos HART conectados a través de FieldCare

Si se utiliza en paralelo FieldCare y Memograph M RSG45 iTHERM TrustSens Calibration Monitoring (FieldCare a través de túneles HART) y FieldCare accede a un equipo HART durante la transmisión de datos entre el Memograph M RSG45 y el iTHERM TrustSens TM37x (después de una autocalibración), FieldCare puede agotar el tiempo de espera por hasta 15 s. La comunicación entre Memograph M RSG45 y iTHERM TrustSens TM37x tiene una gran prioridad en el sistema. Después de esta vez, la comunicación vuelve a ser posible entre FieldCare y el equipo HART sin ninguna restricción.

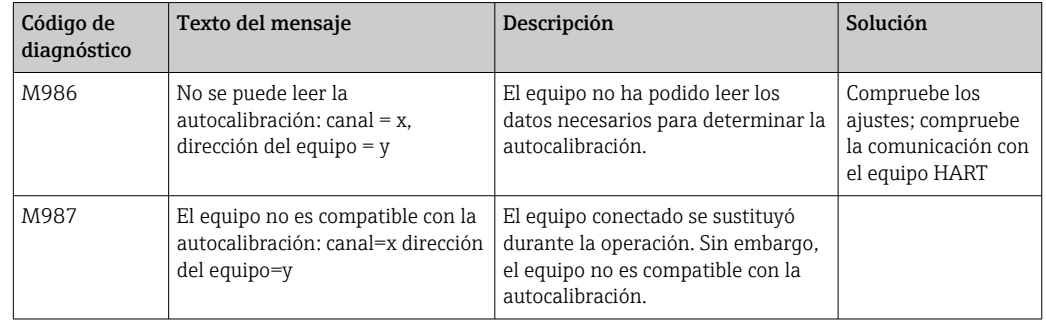

### 8.2 Información de diagnóstico

# 8.3 Localización y resolución de fallos

En Diagnóstico → Autocalibración se muestra una lista de todos los equipos que el Memograph M RSG45 está monitorizando actualmente.

# <span id="page-20-0"></span>Índice alfabético

### G

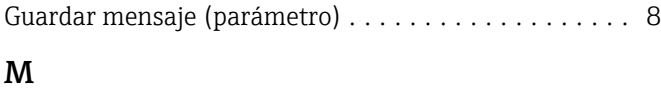

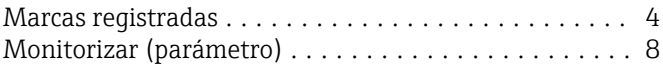

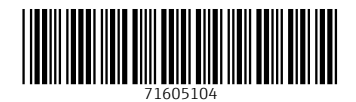

www.addresses.endress.com

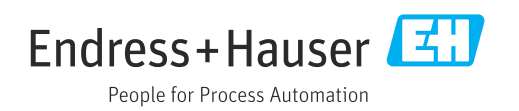